## **How Can I Generate a Report of all My Classic Licenses under a Smart Account from Product License Registration Portal (LRP)?**

## **Contents**

**For External Customer / Partner Use Only:** These instructions are provided to help customers / partners perform the action themselves to resolve the issue. If the customer / partner runs into issues in the instructions, please have them open a case with licensing support (<https://www.cisco.com/go/scm>) to help resolve. Please **DO NOT** perform these actions yourself if you are an internal Cisco resource outside of the Licensing Support team.

Before you start, ensure that you have:

- Active Cisco.com account
- Access to Smart Account & Virtual Account

Step 1: Go to [Cisco Software Central](https://software.cisco.com/) and log in with your Cisco.com credentials.

Step 2: Go to Traditional Licenses and Click on 'Access LRP'.

Step 3: On the top left corner go to the Smart Account and Virtual account selector. Select the appropriate Smart Account and Virtual Account for which report needs to be generated.

Step 4: Go to the Licenses tab.

Step 5: Click on Export to CSV to download the license report.

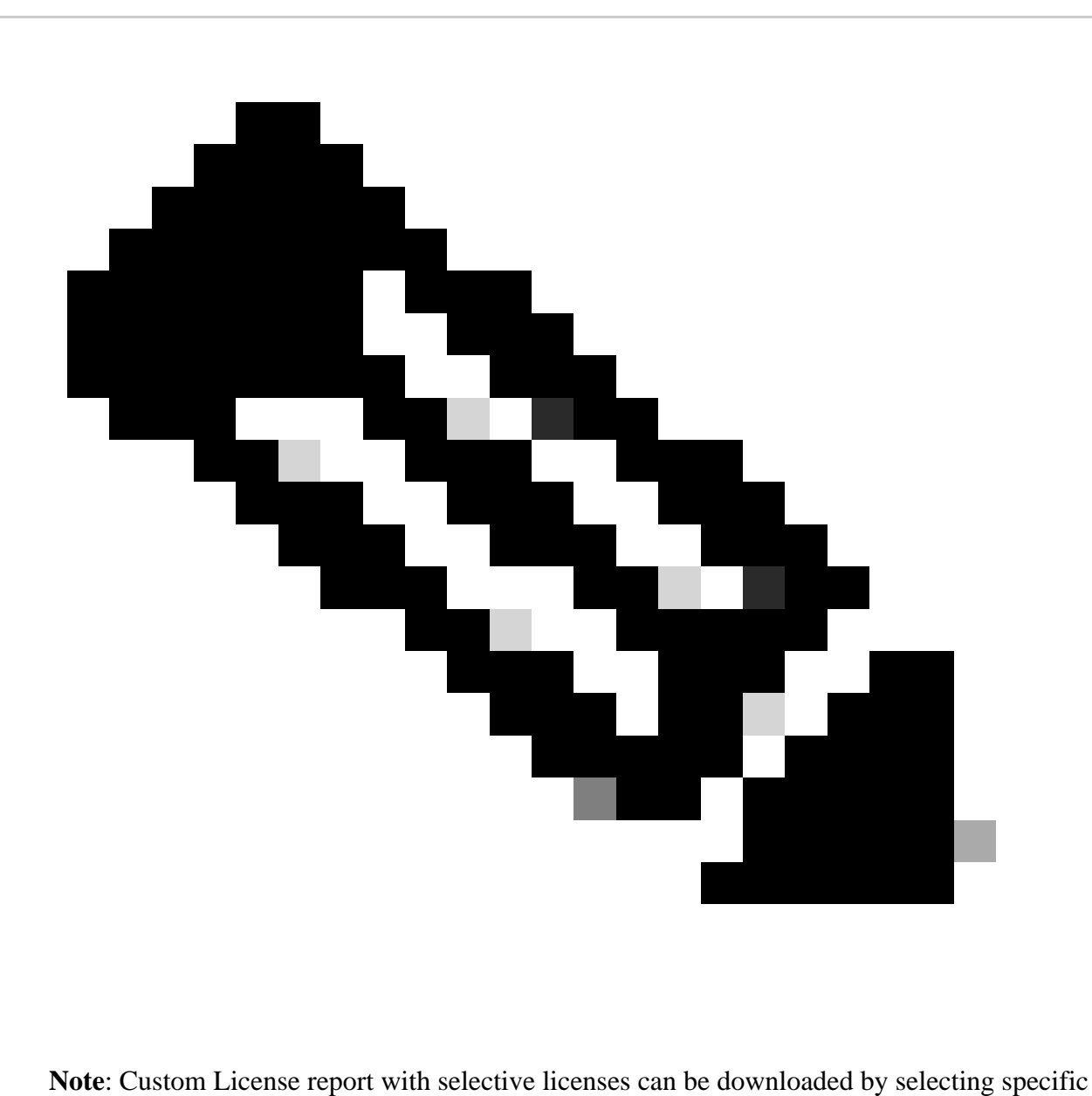

licenses using the License selector check box

## **Troubleshooting:**

1. I cannot see some licenses in the downloaded report. Please verify the Smart Account (SA)/Virtual Account (SA) Role prior to opening a Licensing case at [Support Case Manager \(SCM\)](https://mycase.cloudapps.cisco.com/case?swl) using Software Licensing option.

If you experience an issue with this process, that you cannot address, please open a Licensing case at [Support Case Manager \(SCM](https://mycase.cloudapps.cisco.com/case?swl)*[\)](https://mycase.cloudapps.cisco.com/case?swl)* using Software Licensing option.

For feedback on the content of this document, please submit [here.](https://app.smartsheet.com/b/form/b4046460ebdf4287bba6c3de30bd39b9)